**GIGABYTE** 

Easy Boost utility can control GIGABYTE graphics card's GPU, memory frequency, FAN speed and also have VBIOS update function.

Before update VBIOS, backup original VBIOS is needed. Please follow below step to backup and flash VBIOS for your graphics card.

## 1. VBIOS backup

### Step1

Download Easy Boost utility and install it.

Utility

| VGA Tools - Ea | sy Boost                                                                                                    | Version               | 1.04      | 1 |
|----------------|----------------------------------------------------------------------------------------------------|-----------------------|-----------|---|
| Description    | VGA Tools – Easy Boost<br>Support NVIDIA GeForce 20<br>series ,6000-series models.<br>OS:Windows XP 32bit,Wind<br>64bit,Windows 7 32bit,Wind | ows XP 64bit,Window   |           |   |
| Download Here  | Asia China America Euro                                                                                                    | pe Europe(Russia) : F | TP / Http |   |

### Step2

Run Easy Boost and click "BIOS setting"

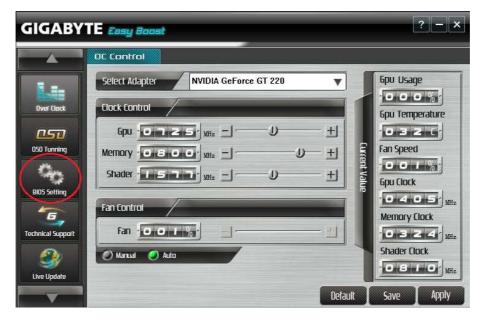

Step3 Click Backup

| GIGABY            | TE <i>Easy</i> Boost |                             | ? – ×     |
|-------------------|----------------------|-----------------------------|-----------|
|                   | Bios Setting         |                             |           |
|                   | Model / Location     | GV-N220UD-1GI (1, 0, 0)     | <b>Т</b>  |
| Over Clock        | Bios Information /   |                             |           |
| 050               | Bios Version:        | F51                         | Flash     |
| OSO Tunning       | Model Name:          | GV-N220UD-1GI               | Autoflash |
| Same.             | Model Location:      | bus 1, device 0, function 0 | Adunash   |
| BID5 Setting      |                      |                             | G More    |
| 5                 |                      |                             |           |
| Technical Support |                      |                             |           |
| 2                 |                      |                             |           |
| Live Update       |                      |                             |           |
|                   |                      |                             |           |

### Step4

Select folder and click "save" to backup VBIOS

| 🥔 另存新權      |               |              |          |   | -       | ×     |
|-------------|---------------|--------------|----------|---|---------|-------|
| 儲存於(I):     | 闄 BIOS backuj | p            | •        | G | 1 🖻 🖽 🕈 |       |
| œ.          | 名稱            | ^            |          |   | 修改日期    | i     |
| 最近的位置       |               | 沒            | 有符合搜尋的項目 | • |         |       |
| 夏回          |               |              |          |   |         |       |
| <b>探證</b> 櫃 |               |              |          |   |         |       |
| 電腦          |               |              |          |   |         |       |
|             | •             |              |          |   |         | ×.    |
| 網路          | 檔案名稱(N):      | GV-N220UD-1G | I.F51    |   | •       | 存檔(S) |
| 183.20      | 存檔類型(T):      |              |          |   | -       | 取消    |

## BIOS backup finish

| Easy Boost                |  |
|---------------------------|--|
|                           |  |
| Backup bios file success! |  |
|                           |  |
|                           |  |
|                           |  |

# 2. Flash VBIOS

### Step1

Run Easy Boost and click "BIOS setting".

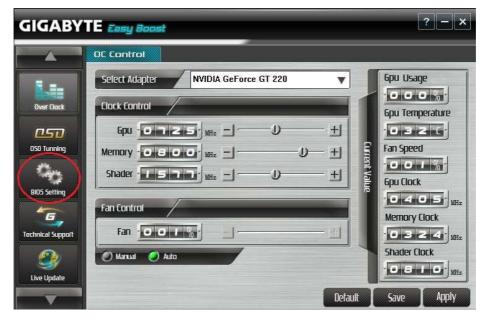

## Step 2

### Click "Flash"

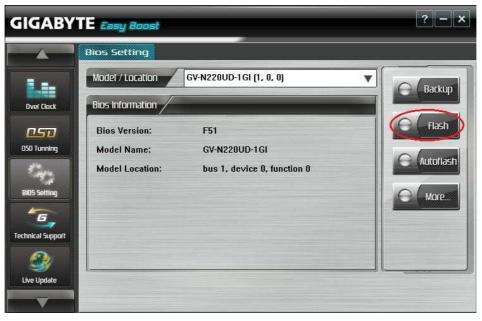

Step 3 Select VBIOS file and click "open" to flash VBIOS.

| 開設皆檔               |              | 00-001-4-8   | *                      | ×    |
|--------------------|--------------|--------------|------------------------|------|
| 搜尋位置(I):           | 📕 vga_bios_n | 570o13i_f92  | - 😋 🗊 📂 🛄 -            |      |
| e.                 | 名稱           | <u>^</u>     | 修改日期                   |      |
| <b>圣沙</b><br>最近的位置 | N570O13      | LF92         | 2011/12/14 下午          | 02   |
|                    |              |              |                        |      |
| 桌面                 |              |              |                        |      |
|                    |              |              |                        |      |
| 煤體櫃                |              |              |                        |      |
|                    |              |              |                        |      |
| 電腦                 |              |              |                        |      |
| G                  | •            | m            |                        | )    |
| 網路                 | 檔案名稱(N):     | N5700131.F92 | ▼ 開啟舊                  | 檔(O) |
|                    | 檔案類型(T):     |              | <ul> <li>取注</li> </ul> | 肖    |

## Step 4

BIOS flash successes click "YES" reboot system to complete BIOS update.

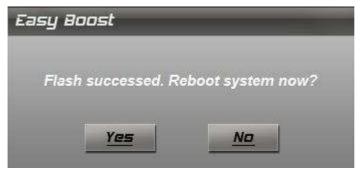